## **CARA MENJALANKAN PROGRAM**

- 1. Mempersiapkan software atau tools pendukung nya yaitu Firebase Console dan tools lainnya.
- 2. Kemudian menjalankan software pendukungnya Firebase Console.

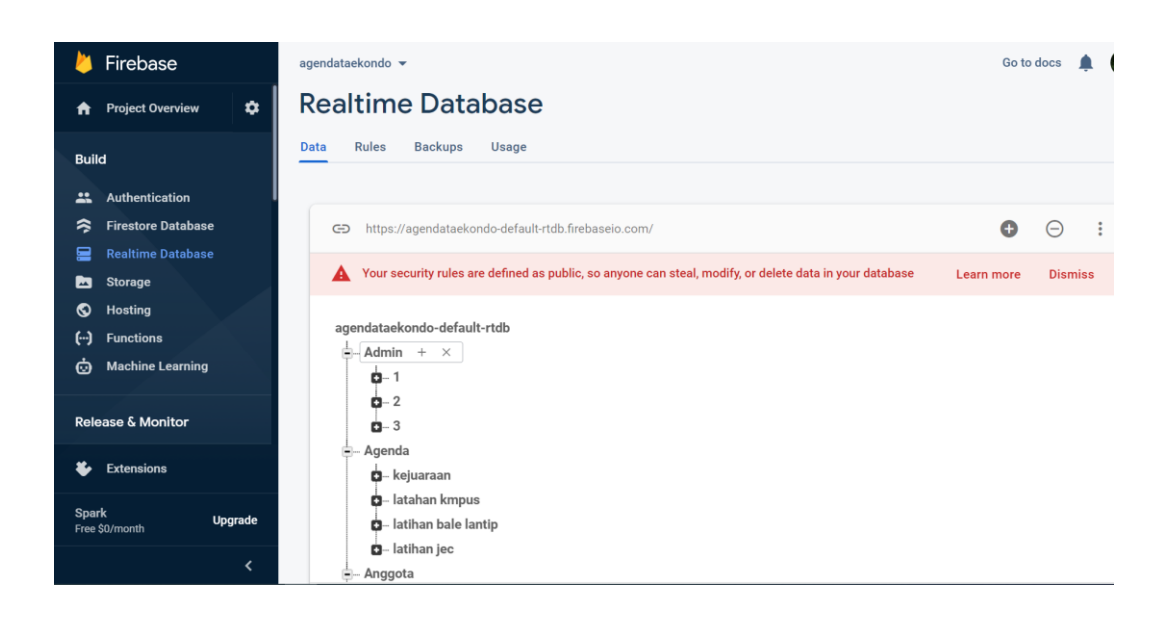

3. Buka browser google crome untuk masuk ke firebase console untuk masuk dalam sistem database nya.

4. Masuk ke dalam aplikasi login menggunakan user admin terlebih dahulu(tengah) kemudian masuk menu dan lakukan registrasi akun anggota(kanan), setelah itu login anggota (kiri)

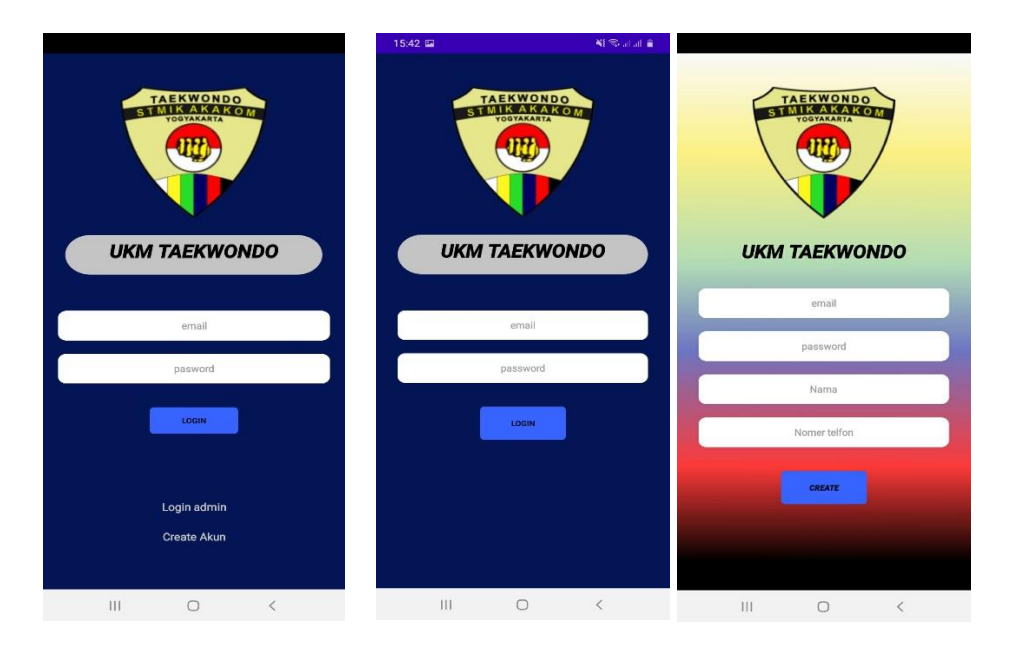

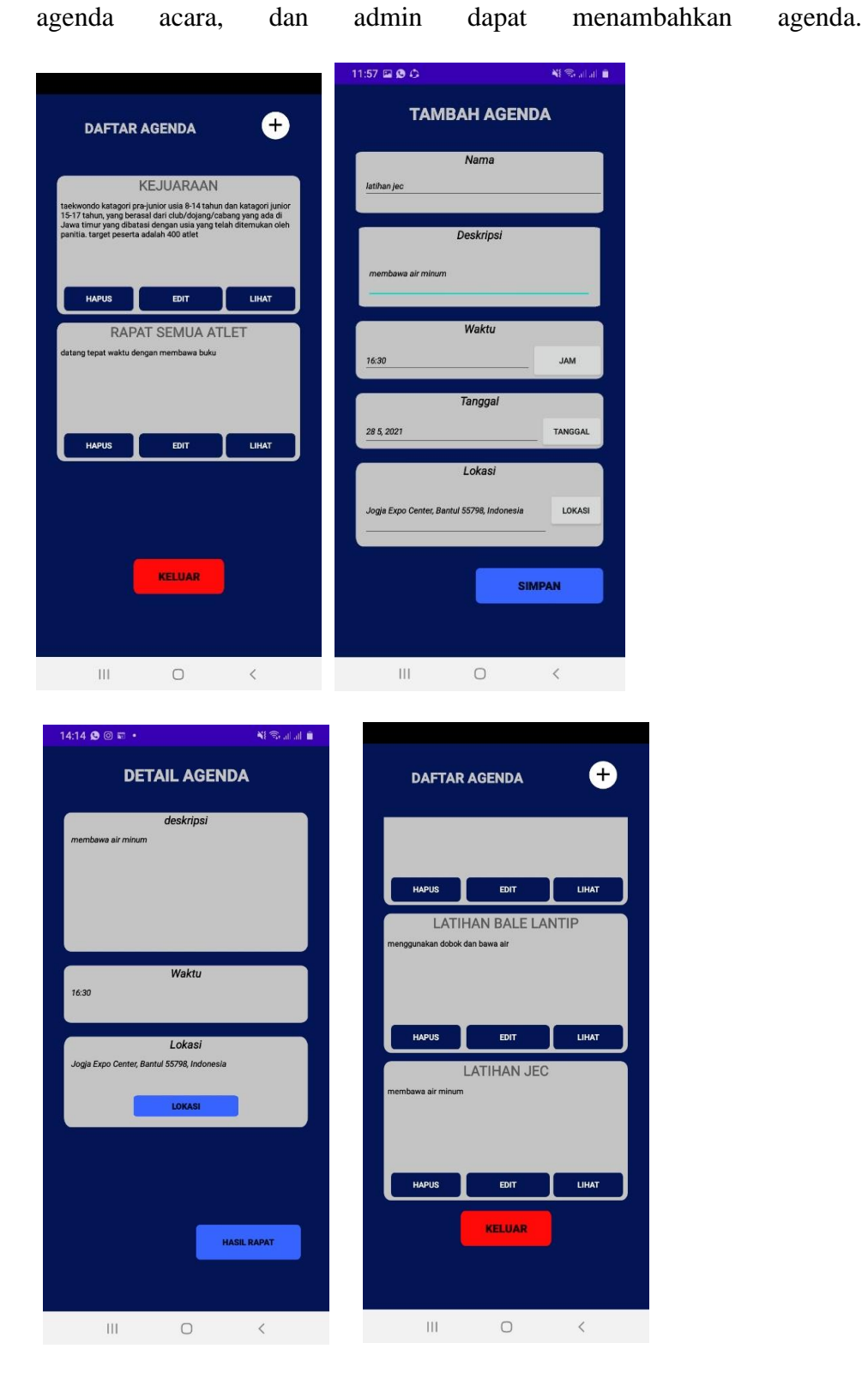

5. Setelah admin login akan masuk pada halaman utama yang terdapat daftar

Admin dapat melakukan hapus data, edit data dan juga lihat data agenda.

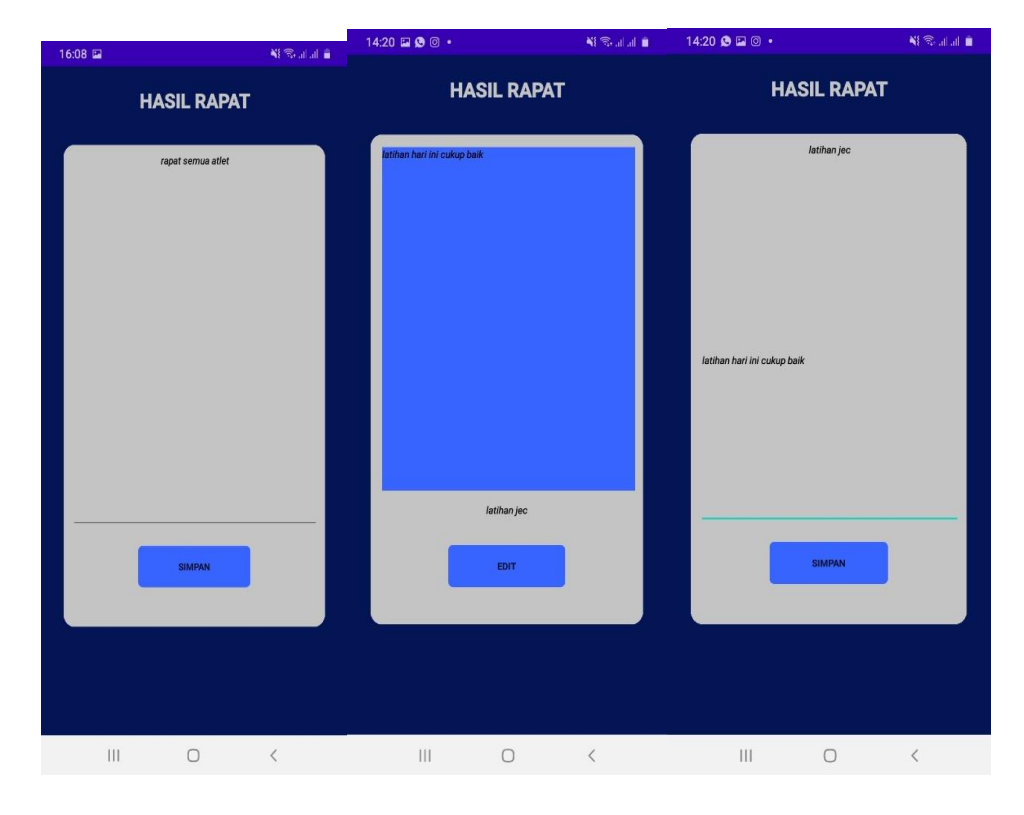

6. Halaman hasil rapat admin

pada detail agenda admin terdapat button hasil rapat yang dimana jika diklik akan tampila seperti pada gambar diatas ini ,setelah admin mengisi data hasil rapat maka button simpan diklik.

7. Tampilan setelah anggota masuk yang dimana anggota telah melakukan registrasi sebelumnya.

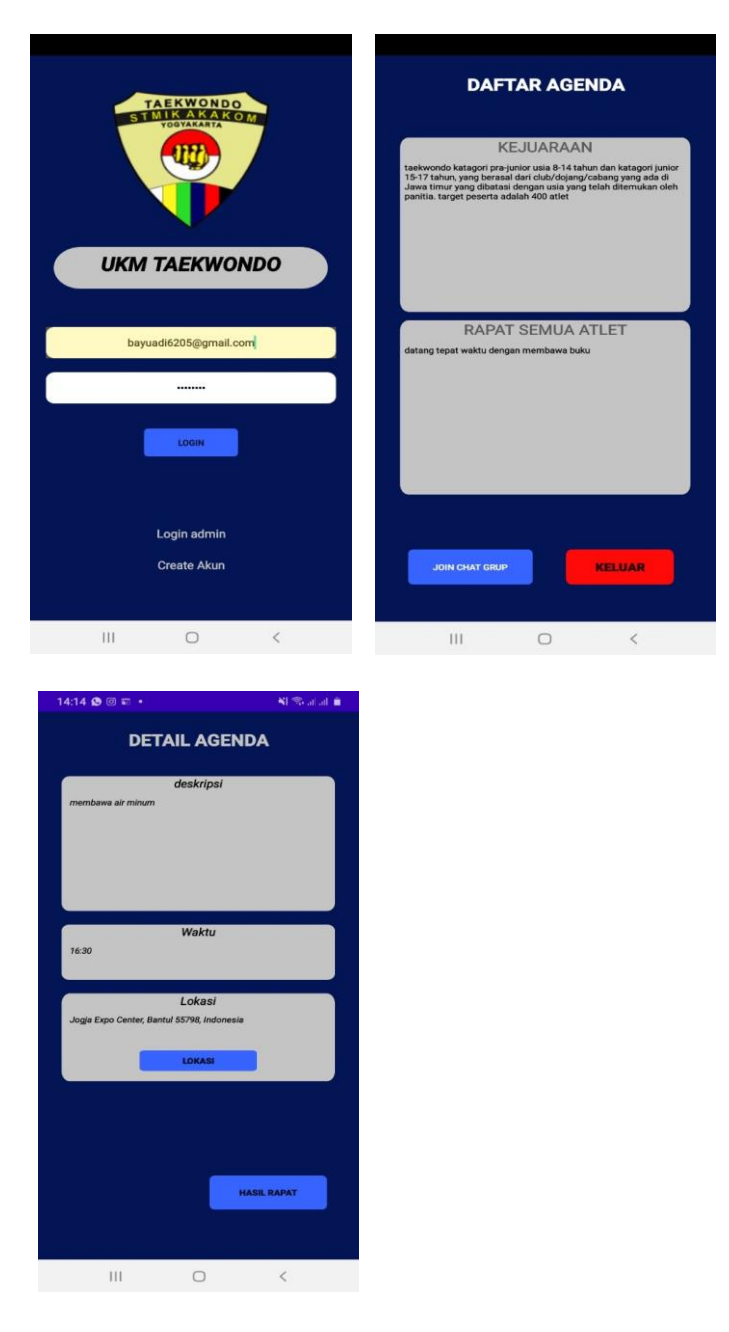

Pertama anggota sebelumnya harus melakukan registrasi terlebih dahulu lalu anggota baru bisa login dengan memasukan email dan juga password yang telah dibuat pada registrasi, anggota dapat melihat daftar agenda dan dapat melihat detail agenda disana juga dapat melihat hasil rapat yang telah dibuat oleh admin.

8. Tampilan lokasi agenda

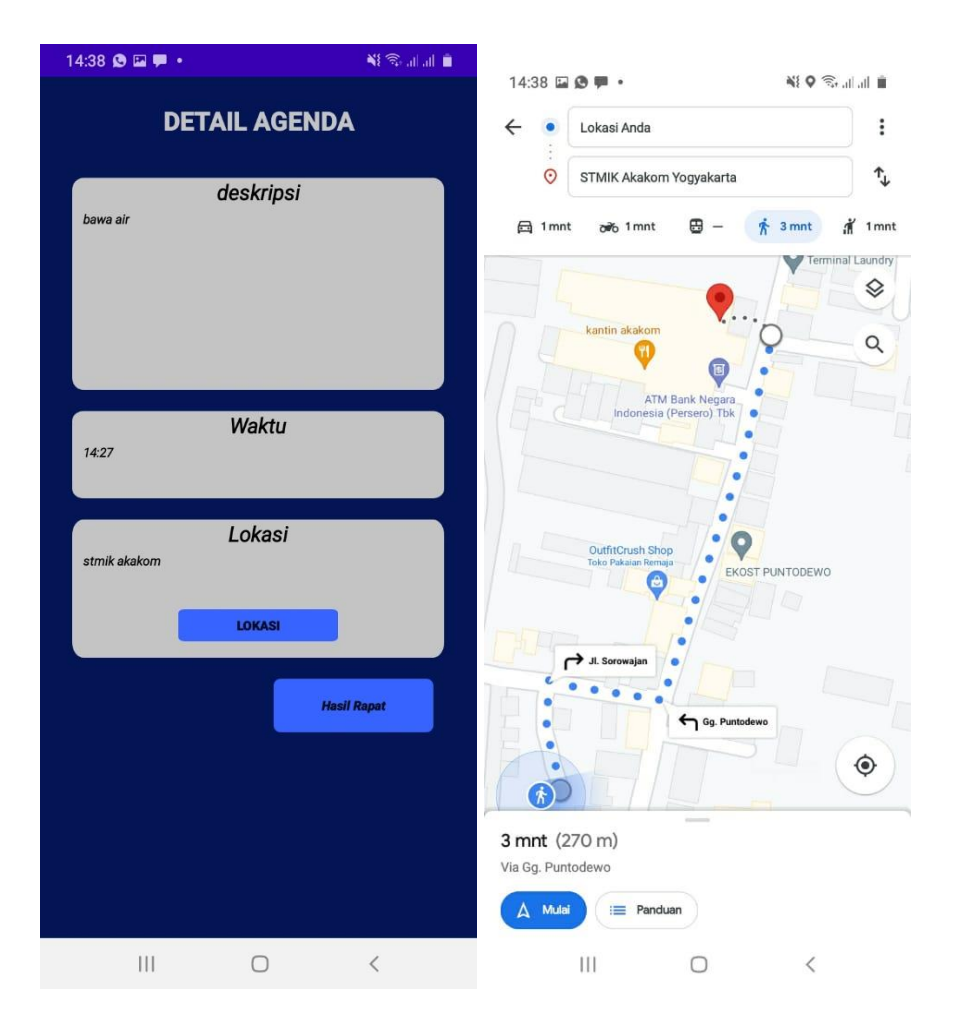

Pada detail agenda terdapat button lokasi yang akan menampilkan dimana lokasi agenda tersebut akan dilaksanakan.

9. Notifikasi agenda

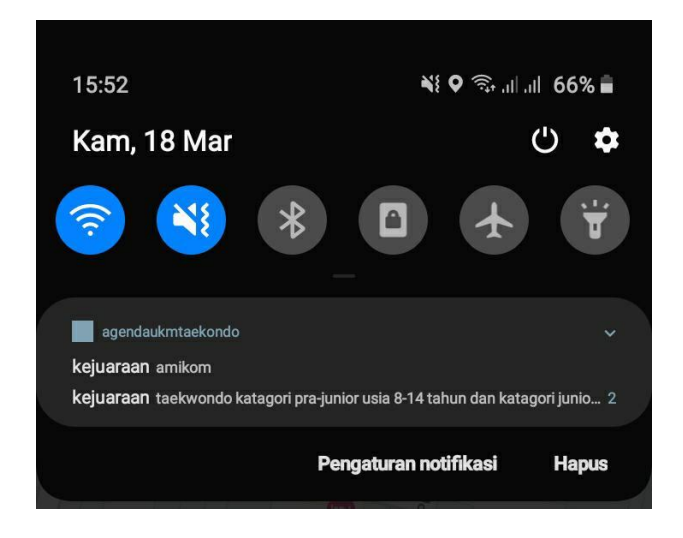

Menampilkan notifikasi pada user anggota yang telah login pada aplikasi yang dimana seblumnya admin telah menambahkan data.